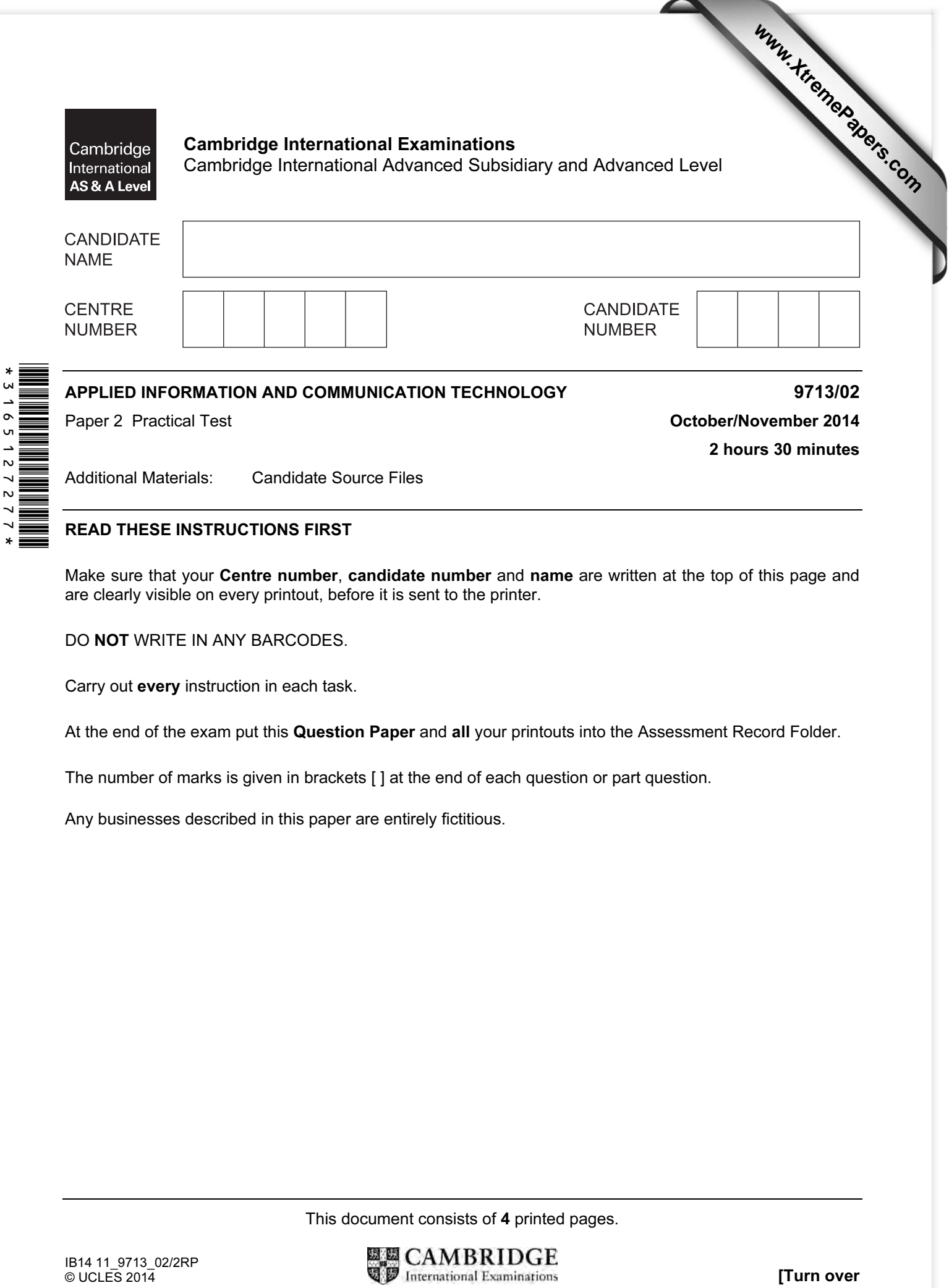

## READ THESE INSTRUCTIONS FIRST

Make sure that your Centre number, candidate number and name are written at the top of this page and are clearly visible on every printout, before it is sent to the printer.

DO NOT WRITE IN ANY BARCODES.

Carry out every instruction in each task.

At the end of the exam put this Question Paper and all your printouts into the Assessment Record Folder.

The number of marks is given in brackets [ ] at the end of each question or part question.

Any businesses described in this paper are entirely fictitious.

This document consists of 4 printed pages.

You work for the University of Tawara and are going to create a database to analyse data about student courses and accommodation.

Dates are to be stored in dd/mm/yyyy format.

You must use the most efficient method to solve each task.

1 You are required to provide evidence of your work, including screen shots at various stages. Create a document named:

CentreNumber\_CandidateNumber\_Evidence.rtf

e.g. ZZ999\_99\_Evidence.rtf

Place your name, Centre number and candidate number in the header of your evidence document.

2 Examine the data in the files:

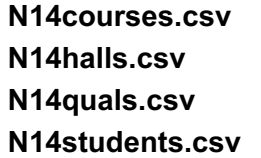

Create a new database and import these files.

Some field names, key fields and data types are shown below. Where they are not given, choose your own using the same naming conventions as shown.

Use this information to help you create the tables: [31]

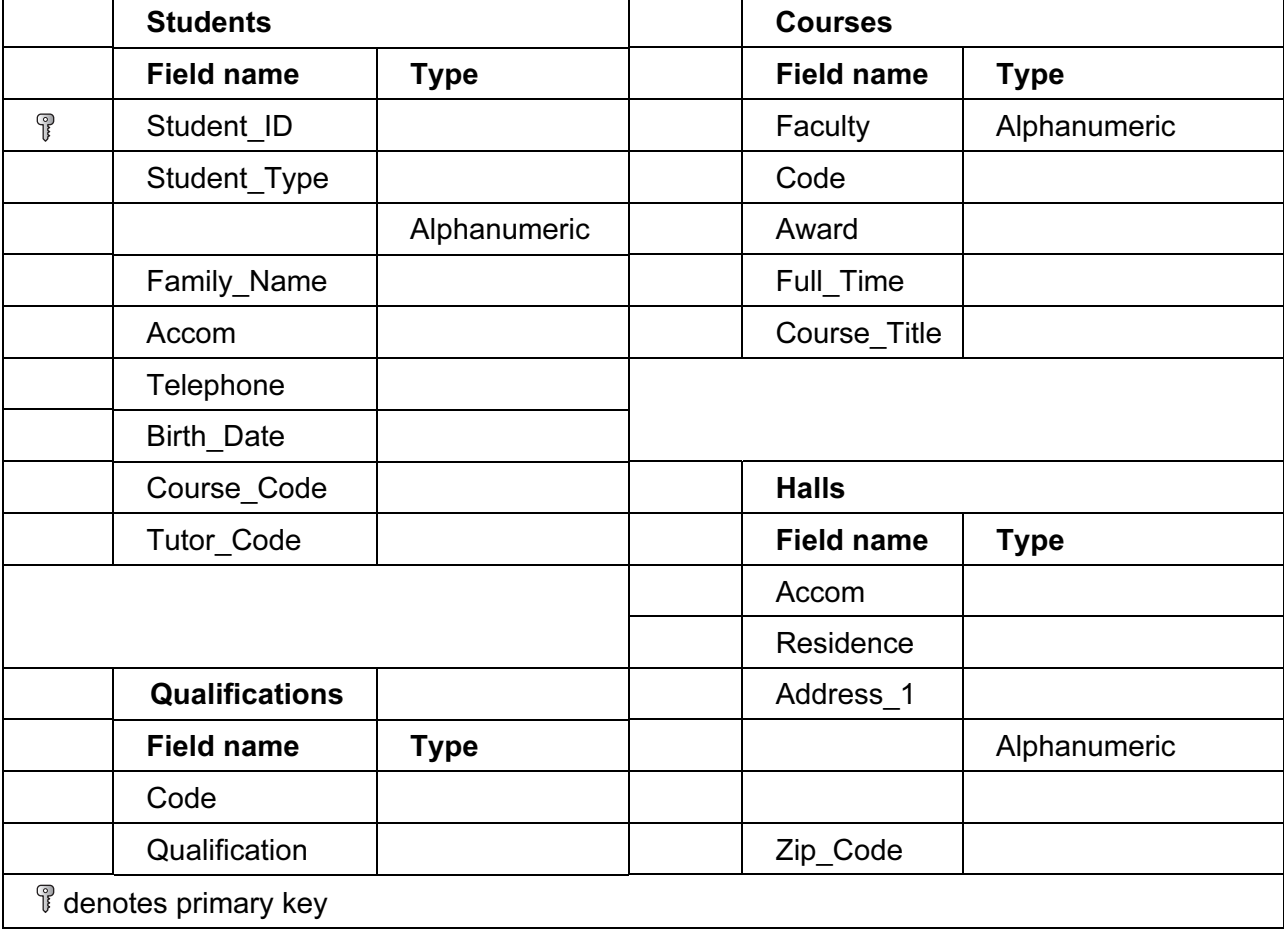

- 3 Include in your evidence document screenshots that show the structure of the four tables showing all of the field names, data types and key fields.
- 4 Establish appropriate relationships to link the four tables to create a relational database.

Include in your evidence document screenshots that show the relationships between these tables. Make sure that there is evidence of each relationship type. [9]

5 The Students. Student Type field contains codes to show where the student is from and how their University course is to be funded. The possible categories are:

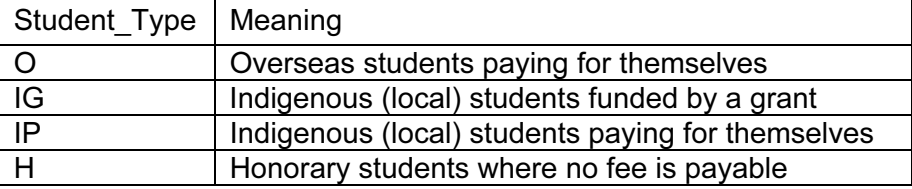

Only these values are allowed within this field. Make sure that the database checks this data as it is entered, not allowing invalid entries and informs the user if this has occurred. [6]

- 6 The University will not accept students born after the  $31<sup>st</sup>$  August 1993. Make sure that the database checks this data as it is entered, not allowing invalid entries and informs the user if this has occurred. [6]
- 7 Include in your evidence document screenshots that show clearly how you have restricted the data entry in steps 5 and 6 and any text displayed to the user.
- 8 Save and print your evidence document.
- 9 Create a new document named:

CentreNumber\_CandidateNumber\_Testing

e.g. ZZ999\_99\_Testing

10 Set the page size to A4 and the orientation to landscape.

Set all margins to 3 centimetres. [3] Set all margins to 3 centimetres. [3]

- 11 Place an automated filename with the full file path on the left in the header. Make sure the header aligns to the left margin of the page. [1]
- 12 Place your name, Centre number and candidate number on the right in the footer. Make sure the footer aligns to the right margin of the page. [1]
- 13 Enter the text Validation testing as a heading in a bold, 36 point, centre aligned serif font. [3]
- **14** Below the heading create the following test table. **[5]** [5]

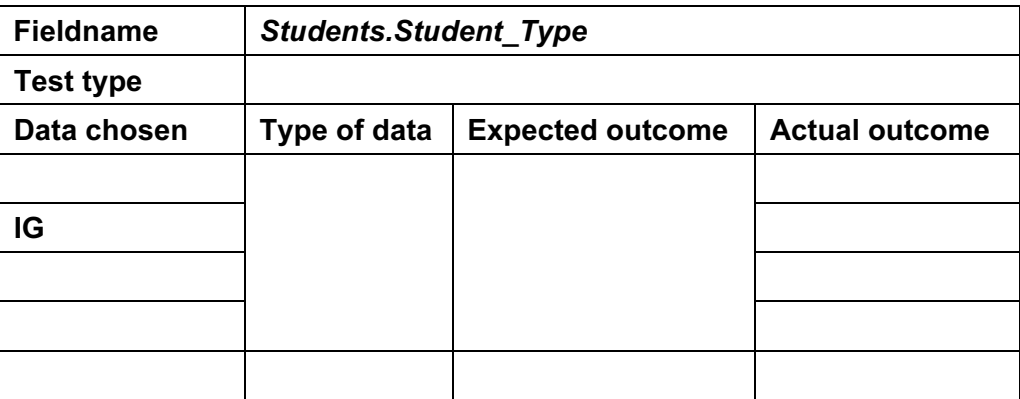

- 15 Complete this test table for the validation rule you set in the Students. Student Type field. If the actual outcome of the test is an error message, take a screen shot of the message and place it in the correct cell of the table. [10]  $[10]$
- 16 Create and complete another test table to test your second validation rule. Use a similar table structure with consistent formatting. If the actual outcome of the test is an error message, take a screen shot of the message and place it in the correct cell of the table. [17]
- 17 Save and print this document.
- 18 Most students in the university live in a hall of residence. All rooms in the halls of residence called Eaves Hall, Surfers Lodge, White Knights and Dilbridge II are going to have new carpets fitted. Students living in these halls will need to be contacted.

Create a report which lists the names of these students as well as the name, full address and zip code of the hall of residence. This list must be grouped by the name of the hall of residence. Ensure the full address and zip code are also displayed in the group header.

Add a suitable title to the report. Ensure that your name, Centre number and candidate number are added to the header of the report. Print this report so that it fits on a single page wide. [7]

19 The new carpets will be fitted in the summer break where rooms are empty. All students are on holiday except for those in the Construction Faculty, those studying Archaeology or those studying for a Masters degree.

Refine the report to include only the students who are on holiday. Your report should include fields that show details of these students and also their course, faculty and qualification.

Print your report. [6]

20 Examine the contents of the Halls table.

Extract from all the data only the information relating to students who live in the halls of residence within the University of Tawara. Create a new report that counts how many students from each Faculty are in each Hall. Do not include any totals in this report.

Add a suitable title to the report. Place your name, Centre number and candidate number in the header of the report. Print the report on a single page. [15]

## Write today's date in the box below.

Date

Permission to reproduce items where third-party owned material protected by copyright is included has been sought and cleared where possible. Every reasonable effort has been made by the publisher (UCLES) to trace copyright holders, but if any items requiring clearance have unwittingly been included, the publisher will be pleased to make amends at the earliest possible opportunity.